# **Handbok - Installatörswebben**

# **För dig som är elinstallatör**

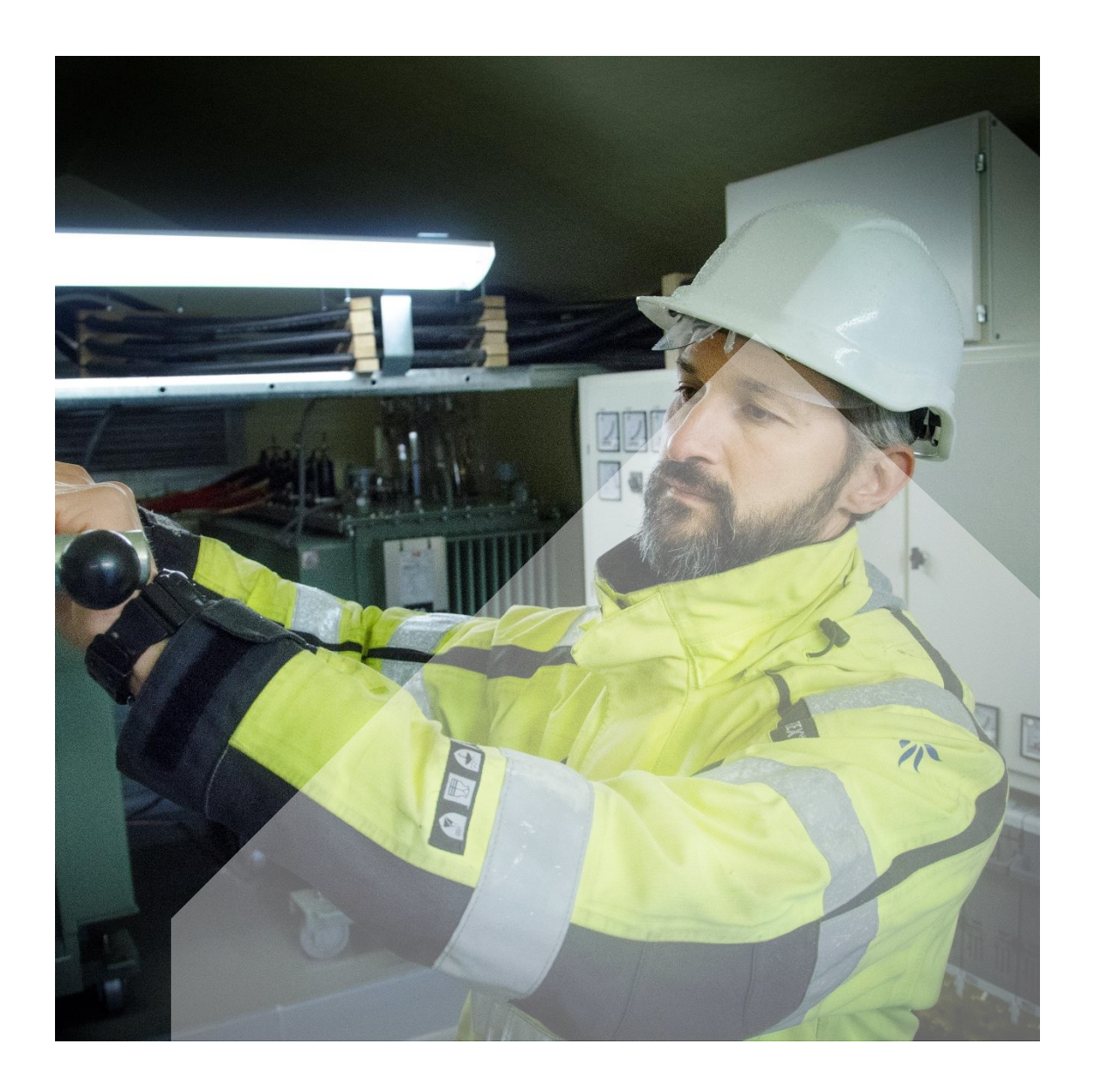

Halmstads Energi och Miljö Nät AB Handbok Installatörswebben www.hem.se

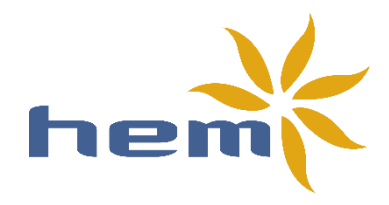

# **Innehållsförteckning**

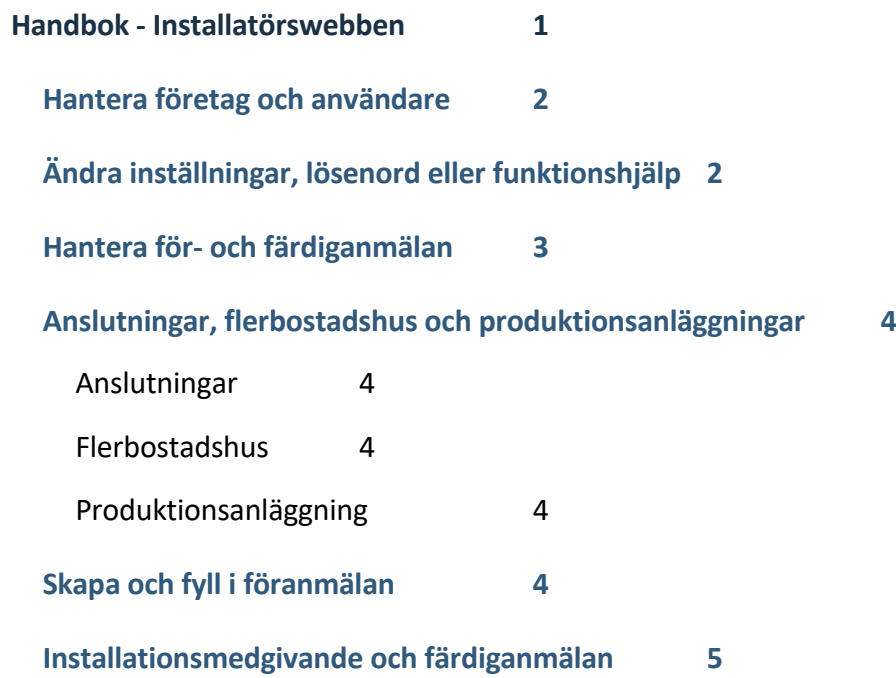

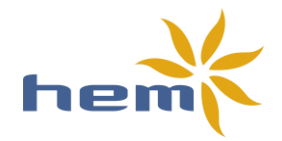

# <span id="page-2-0"></span>**Handbok - Installatörswebben**

Denna handbok uppdateras löpande, s[e hem.se/installatorswebb](https://www.hem.se/installatorswebb) för senaste versionen.

När du har loggat in på Installatörswebben finns det tre viktiga knappar/funktioner. Dessa är markera med en röd pil i bilden nedan:

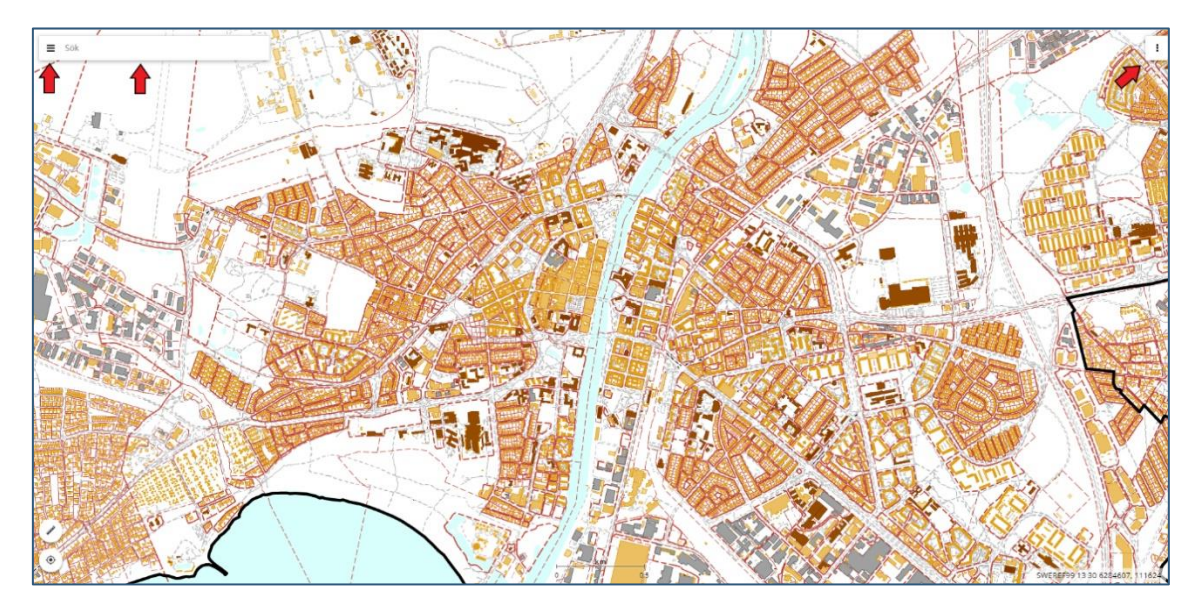

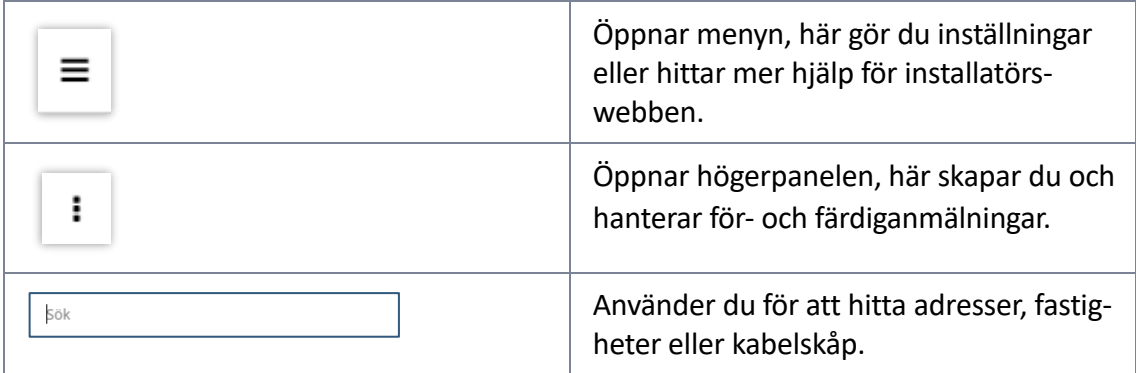

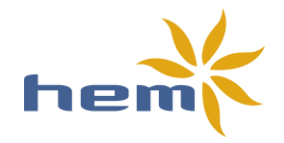

## <span id="page-3-0"></span>**Hantera företag och användare**

- 1. Tryck på ikonen med tre streck uppe i det vänstra hörnet.
- 2. Tryck på rutan med ditt namn i.
- 3.Tryck på "Hantera företag".

Här kan du hantera företagets uppgifter och användare. När du lägger till en ny användare vill vi ha för- och efternamn, mobilnummer och E-post.

Det kan ta upp till tre arbetsdagar från att du lagt till eller tagit bort en användare innan det slår igenom.

# <span id="page-3-1"></span>**Ändra inställningar, lösenord eller funktionshjälp**

Tryck på ikonen med tre streck uppe i det vänstra hörnet.

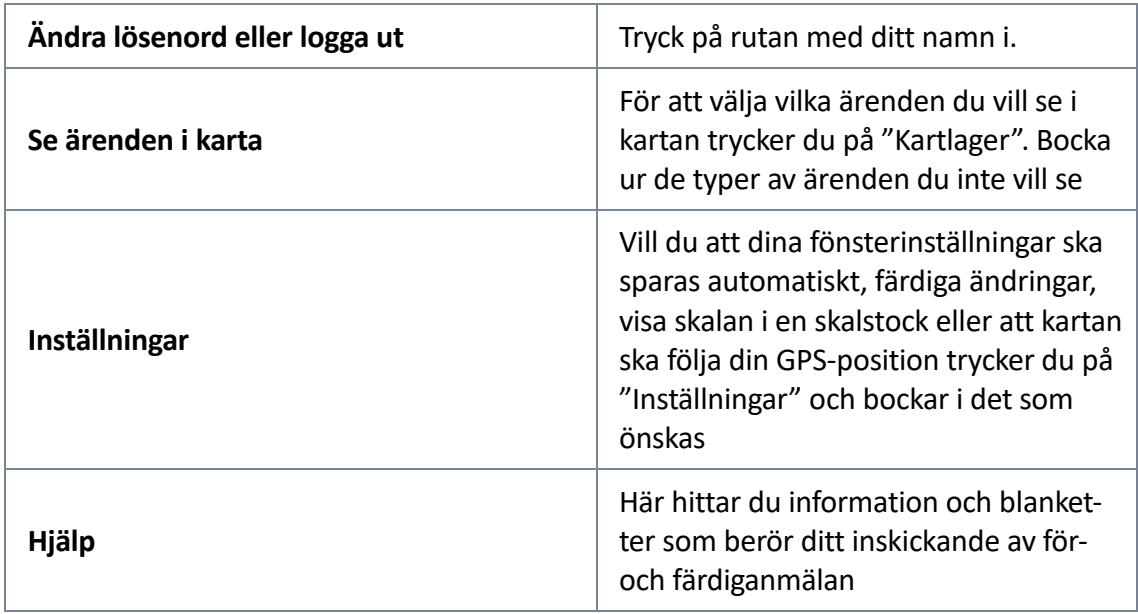

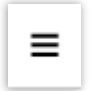

≡

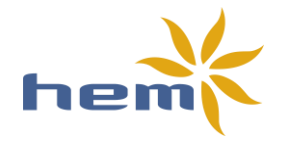

# <span id="page-4-0"></span>**Hantera för- och färdiganmälan**

Tryck på de tre prickarna i det högra hörnet för att öppna eller stänga högerpanelen.

Du kan justera storleken på högerpanelen genom att markera linjen mellan kartan och panelen och sedan dra fönstret till önskad storlek.

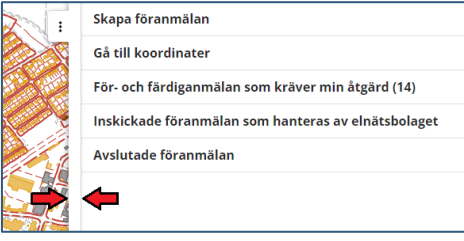

÷

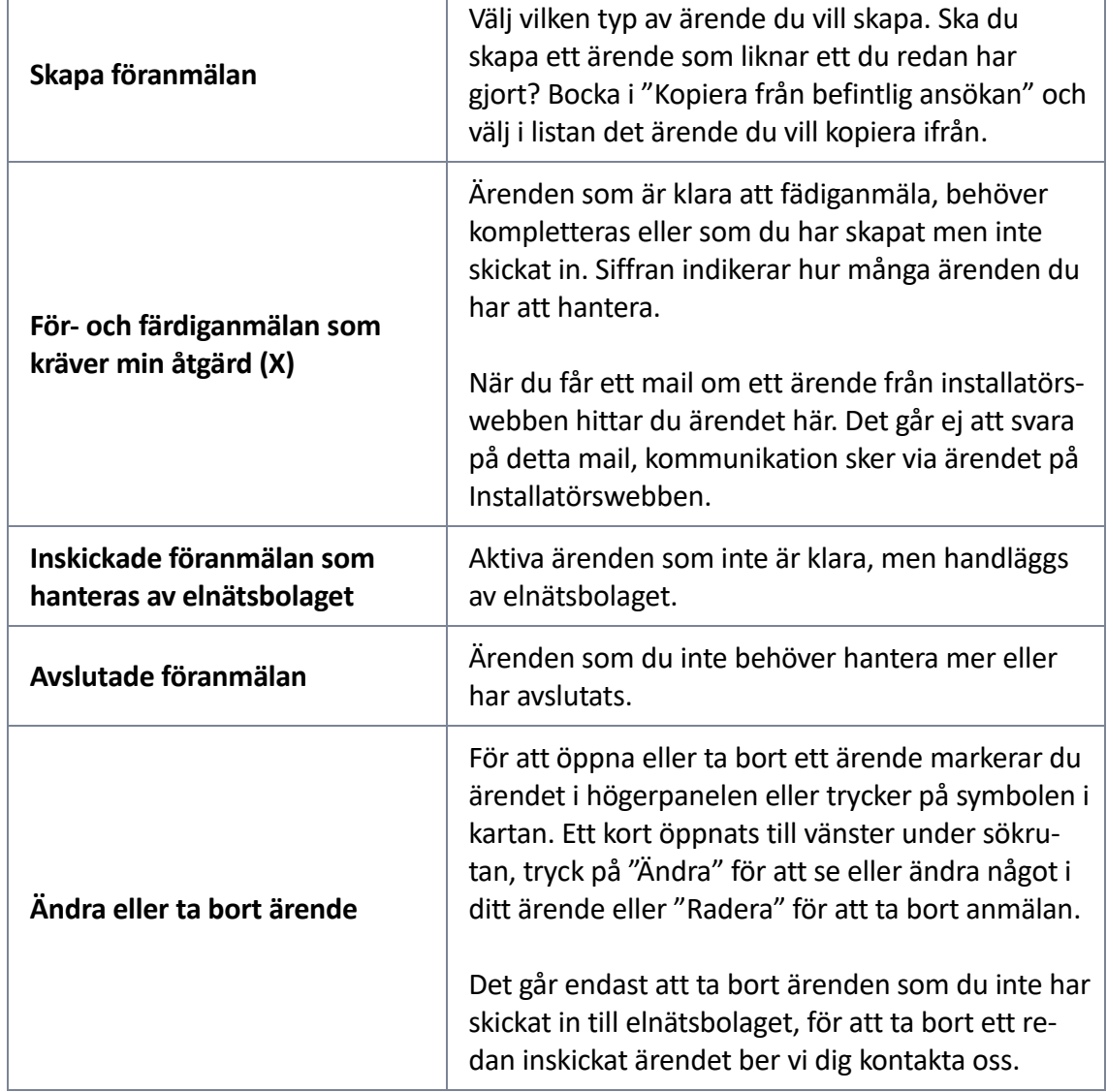

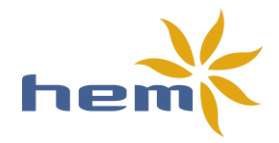

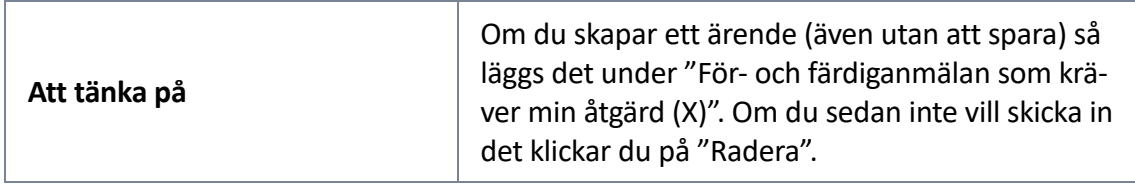

# <span id="page-5-0"></span>**Anslutningar, flerbostadshus och produktionsanläggningar**

#### <span id="page-5-1"></span>**Anslutningar**

När du anmäler en ny anslutning ska situationsplan bifogas i ärendet. För ärenden där kabel är från ≥95mm2 eller där servissäkring är ≥125A ska även en rumsskiss på serviscentralens placering och anslutning i teknikrum bifogas.

#### <span id="page-5-2"></span>**Flerbostadshus**

När du anmäler ett nytt flerbostadshus ska du skapa två ärenden. Det första ärendet ska vara av typ "Anslutning" och innehålla information om servissäkringen, fastighetsmätarens mätarsäkring och situationsplan.

Det andra ärendet med resterande mätare ska vara av typ "Ny mätare på befintlig servis" och innehålla önskad antal abonnemang och mätarsäkring för abonnemangen

#### <span id="page-5-3"></span>**Produktionsanläggning**

När du anmäler en produktionsanläggning ska vår "Anmälan – [producent av el](https://www.hem.se/globalassets/dokument/anmalan-om-smaskalig-elproduktion-inom-hem-nat-s-elnat.pdf)" bifogas i ärendet. Vill du ha en kortare handläggningstid efter att du färdiganmält ber vi dig bifoga bilder på anläggningen i uppdraget när du färdiganmäler (se instruktion under fliken "Hjälp" på installatörswebben"

## <span id="page-5-4"></span>**Skapa och fyll i föranmälan**

- 1. **Skapa ärende**
	- a. När det gäller föranmälan avseende **Anslutning, Ny mätare på befintlig servis eller Tillfällig anläggning** måste du söka upp adressen/fastigheten

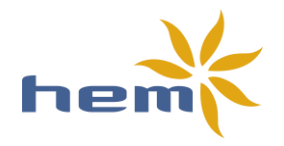

innan du kan skapa ärendet. Det måste du göra för att kunna placera en symbol där arbetet ska utföras.

b. När det gäller föranmälan avseende **Servisändring, Säkringsändring, Plombering, Slopa abonnemang, 1-fas till 3-fas eller produktionsanläggning** behöver du anläggnings-id eller mätarnummer för anläggningen.

#### 2. **Fyll i samtliga uppgifter**

Beroende på vilken typ av ärende du väljer krävs olika uppgifter, de är markerade med rött i formuläret. Du kan inte skicka in ett ärende utan att fylla i alla röda fält.

#### 3. **Spara**

När du har gjort en ändring i ett formulär kan du trycka på "Spara", det gör att du kan lämna ärendet och återkomma till det när du vill. Du hittar ärendet under "För- och färdiganmälan som kräver min åtgärd (X)".

4. **Skicka in**

När alla tvingande fält är kompletta tänds knappen "Spara och skicka in" upp, det är den knapp du trycker på för att skicka in din föranmälan till oss.

# <span id="page-6-0"></span>**Installationsmedgivande och färdiganmälan**

• Du får ett mail när vi utfärdar ett installationsmedgivande och gör färdiganmäla tillgänglig i ditt ärende. Du hittar ärendet under "För- och färdiganmälan som kräver min åtgärd".

• Under rubriken "Installationsmedgivande" hittar du installationsmedgivandet och ev. övrig info kring din föranmälan.

- Rubriken "Tidigaste utförandedatum" anger när vi som tidigast kan utföra arbetet.
- Under rubriken "Bilagor handläggare" hittar du eventuellt bifogade filer ex. grävkarta.

• Under rubriken "Anläggningar att färdiganmäla" finns färdiganmälan, en per anläggning. När du öppnar ärendet för att färdiganmäla kommer alla anläggningar vara röda. Det betyder att du måste trycka på raden (inte checkrutan) för att komplettera färdiganmälan med de uppgifter som krävs.

735999255010017661

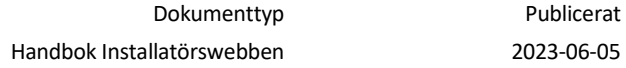

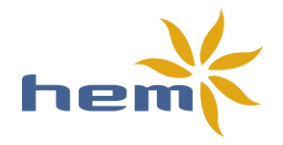

Glöm inte att trycka på "Spara" innan du trycker "Stäng". När du har fyllt i den information som krävs kan du bocka i checkrutan före anläggnings-ID:et, du kan bocka i en eller flera samtidigt.

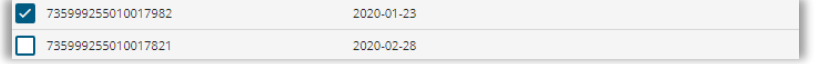

Tryck på den nu upptända knappen "Färdiganmäl".

**1** FÄRDIGANMÄL

OBS! För att ärendet ska gå vidare måste alla anläggningar vara färdiganmälda. Du kan ange olika datum för utförande på färdiganmälan om så önskas.

## **Vi hjälper dig gärna!**

Har du frågor eller behöver vägledning ska du inte tveka att kontakta oss. Vi hjälper gärna till! Kontakta oss via [elanslutning@hem.se.](mailto:elanslutning@hem.se)